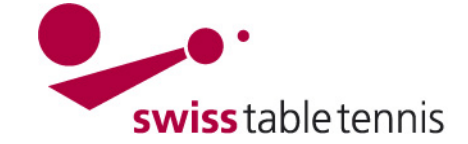

# **Handbuch click-tt.ch Manual click-tt.ch**

## **ANNONCE DES EQUIPES et DATES POUR LE CALENDRIER**

Ce manuel s'applique aux clubs pour l'annonce des équipes et des dates pour faire le calendrier. Il décrit les fonctions suivantes : - retraites des équipes

- inscription des nouvelles équipes
- définition des jours de match et de l'heure de début
- définition des dates bloquées

## **1. conditions**

## **1.1. dans l'association**

- la nouvelle saison a été ouverte par le responsable technique de l'AR et de STT.

- La période d'annonce des joueurs dans les séries différentes a été définie dans la configuration de base et les inscriptions sont ouvertes.

## **1.2. dans le club**

- Les annonces des joueurs titulaires ont été approuvé dans le club pour toutes les équipes.

## **2. Retraits des équipes**

Les retraits des équipes doivent être annoncés par les clubs par écrit (courrier ou e-mail) dans les délais au responsable technique:

 $\rightarrow$  lique nationale iusqu'au 15 avril à STT

 $\rightarrow$  ligues régionales selon les règlements sportifs des AR au responsable technique de l'AR

### **3. Inscription des nouvelles équipes**

Les inscriptions des nouvelles équipes doivent être annoncés par écrit (courrier ou e-mail) au responsable technique de l'AR selon le règlement sportif de l'AR.

### **4. Entrée pour les annonces online dans click-tt**

Bienvenue sur click-tt.ch click-tt.ch est le nouveau registre central de Swiss Table Tennis (STT). Les annonces ne peuvent être faites dans Section publique (accessible par tout le monde)<br>• Calendriers, résultats et tableaux<br>• Recherche de clubs (adresses, équipes, etc.) Accès à la section protégée click-tt que par l'administrateur du club. Nom d'utilisateur na-zimmi@bluewin.ch L'entrée se fait par le login à la section pro-Section protégée par mot de passe (accès avec mot de passe du club) Mot de passe • Salaie des résultats<br>• Inscription des équipes<br>• Inscription des équipes<br>• Informations sur les clubs (adresse de contact, locaux d'entraînemen<br>• Télécharger des documents pdf (calendrier du club, inscriptions, etc.) Oublié le mot de passe? tégée. Accéder Screen 4.1

Sous "championnat par équipes", les domaines à traiter sont intitulés en rouge. A la gauche on voit les délais pour les différents championnats. Attention : Il faut tenir les délais ! Après l'échéance du délai, les annonces ne peuvent être faites que par le responsable technique de l'association.

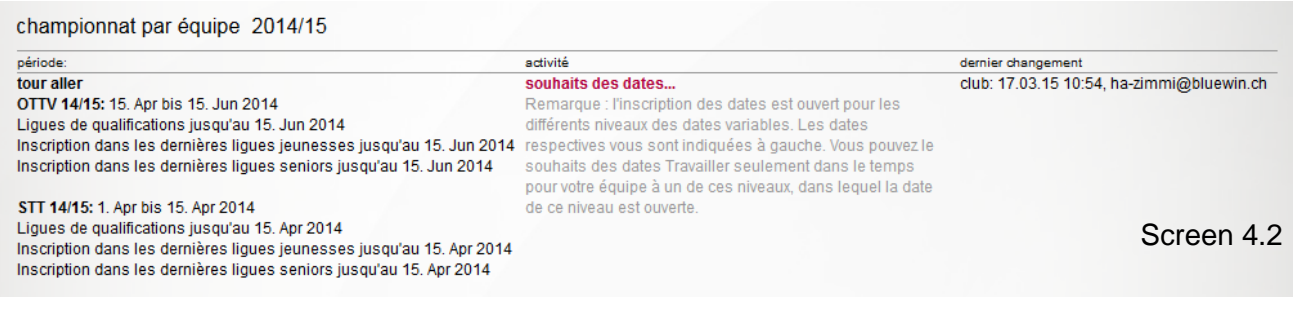

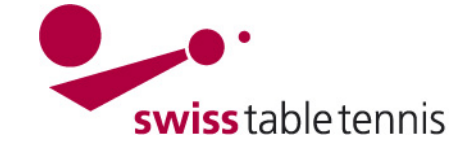

# **Handbuch click-tt.ch Manual click-tt.ch**

## **5. Répartition des équipes aux dates des matchs**

Choisir <souhaits des dates>.

cliquer sur le club, dans l'exemple <St. Gallen>.

Vous obtenez une liste de toutes les équipes annoncées du club, voir Screen 5.2.

**définition du jour de match:** Donner avec l'aide du menu un jour régulier à chaque équipe. **Définition du début de match:** Mentionner le début des matchs

Le début doit être indiqué avec hh:mm pour être valable.

**définir la salle:**

 $\mathbf{v}$ 

sam.  $\div$ 

sam.  $\div$ 

ven.

regulärer Spieltag / Uhrzeit 16:00

16:00

20:00

pour chaque équipe.

sam.  $\vert \downarrow$ 

lun. mar.

mer.

jeu. ven.

sam dim

regulärer Spieltag / Uhrzeit

16:00

16:00

20:00

20:00

20:00

20:00

Halle 1

Halle 1  $\div$ 

Halle 1  $\sim$ 

Halle 1  $\sim$ 

Halle 1  $\rightarrow$ 

Halle 1

Halle 1

Halle 1  $\rightarrow$ 

Halle 1  $\div$ 

 $\overline{\phantom{a}}$ 

 $\overline{\phantom{0}}$ 

 $\overline{\phantom{a}}$ 

souhaits de dates 2014/15 St. Gallen annonce de date par association **Swiss Table Tennis** Status an eluh ociation régionale/régio St. Gallen bearbeitet 23.02.15 18:35, ha-zimmi@bluewin.ch retour à la page d'acceuil..

Screen 5.1

#### 1.1 souhaits de dates

Die folgende Aufstellung zeigt die gemeldeten Mannschaften des Vereins St. Gallen. Achtung: Die Meldung ist unvollständig, solange es Mannschaften ohne Auswahl eines regulär Ausweichspieltages gibt.

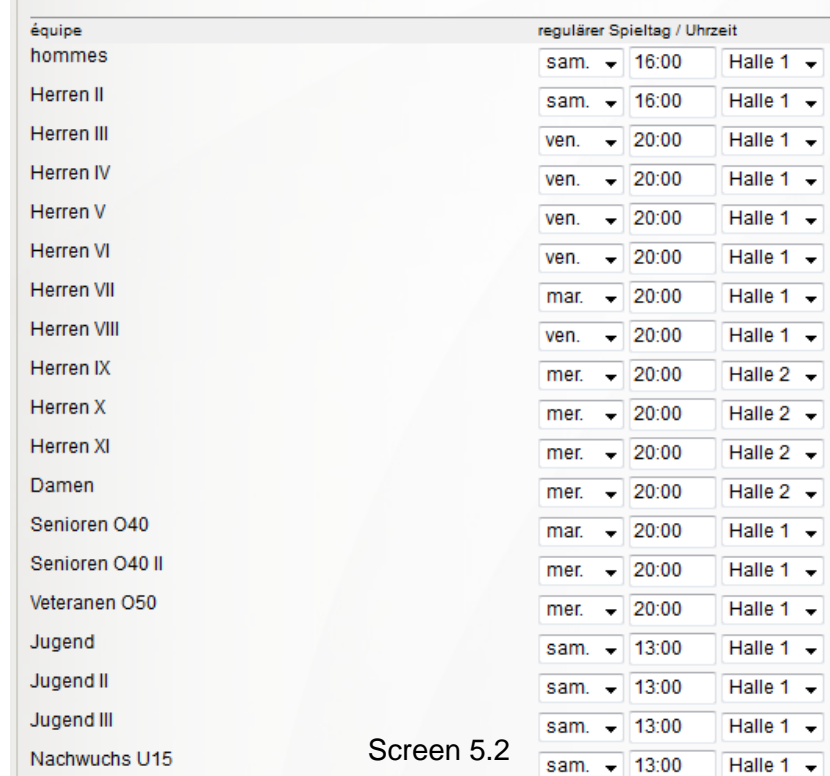

Les clubs qui jouent dans plusieurs salles doivent définir la salle correcte pour chaque équipe.

L'adresse de chaque numéro de salle est annoncée en bas sur le même écran. (voir Screen 5.4).

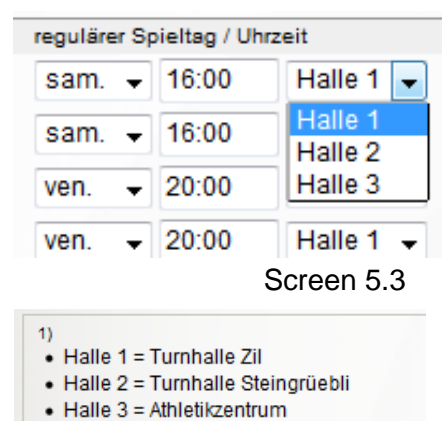

Screen 5.4

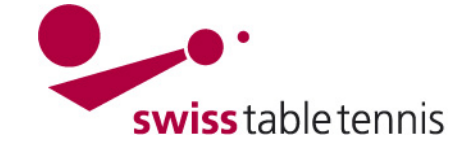

## **6. Définir des dates bloquées**

Dans le même écran peuvent être traités les dates bloquées, c'est-àdire les dates auxquelles la salle n'est pas disponible pour l'équipe. Les dates doivent être entrées dans le format ji.mm.aaaa pour être valable. La justification / Begründung doit être clair. Il est aussi possible de définir les dates bloquées seulement pour une salle spécifique.

| de*        | bis <sup>*</sup> | Begründung*        | salle <sup>1)</sup>                     |           | Heim Auswärts           |         |
|------------|------------------|--------------------|-----------------------------------------|-----------|-------------------------|---------|
| 01.08.2014 | 11.08.2014       | Vacances d'été     | Vereinsweit -                           | $\sqrt{}$ | $\overline{\mathbf{v}}$ | effacer |
| 27 09 2014 | 17 10 2014       | Vacances d'automne | Vereinsweit<br>$\cdot$                  | $\sqrt{}$ | $\overline{\mathsf{v}}$ | effacer |
| 29.11.2014 | 30 11 2014       | Salle Zil occupé   | Halle 1<br>$\bullet$                    | $\sqrt{}$ | $\Box$                  | effacer |
| 01.11.2014 | 01 11 2014       | Jour férié         | Vereinsweit<br>$\cdot$                  | $\sqrt{}$ | $\blacksquare$          | effacer |
| 20.12.2014 | 06.01.2015       | Vacances de noel   | Vereinsweit<br>$\overline{\phantom{a}}$ | $\sqrt{}$ | $\Box$                  | effacer |
| 24 01 2015 | 01 02 2015       | Vacances du sport  | Vereinsweit -                           | $\sqrt{}$ | $\Box$                  | effacer |

Screen 6.1

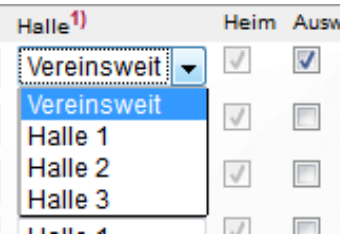

Les dates bloquées pour des matchs à l'extérieur ne sont en général possibles que dans les vacances d'hiver et d'été et des situations exceptionnelles (tournois, week-end de ski..) qui concernent tout le club. Des erreurs peuvent être corrigées avec <effacer>. Veuillez mentionner les dates bloquées dans l'ordre chronologique. Aucune blocade peut durer plus long que 3 semaines. (mentionner les vacances d'été seulement à partir du 01.08.).

## **7. Nombre de tables, capacités et tournois de classement**

## **Capacités:**

Remplir le tableau "capacités / Kapazitäten" comme suit: Dans la colonne < tables / Tische > mentionner le nombre de tables. Dans les colonnes des jours de la semaine mentionner le maximum de matchs du

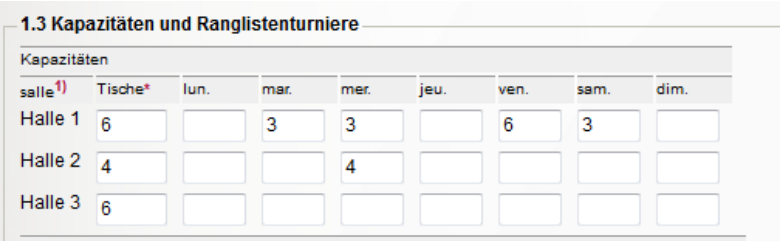

championnat par soirrée (max. deux fois le nombre d'équipes)

### Screen 7.1

dim.  $\overline{\phantom{a}}$ 

 $\overline{\phantom{a}}$ 

 $\overline{\phantom{a}}$ 

sam.

 $\overline{\phantom{a}}$ 

 $\overline{\phantom{a}}$ 

 $\overline{\phantom{a}}$ 

## **Tournoi de classement:**

dans le tableau "tournoi de classement " cocher les jours et salles disponibles pour jouer les tournois de classement.

 $\overline{\phantom{a}}$  $\overline{\phantom{a}}$  $\overline{\phantom{a}}$  $\overline{\mathbb{R}^n}$ Halle 2 tournoi de classement  $\overline{\phantom{a}}$  $\overline{\phantom{a}}$  $\overline{\phantom{a}}$  $\overline{\phantom{a}}$ Halle 3 tournoi de classement  $\overline{\phantom{a}}$  $\overline{\phantom{a}}$  $\overline{\phantom{a}}$  $\overline{\phantom{a}}$ \*Benötigte Werte

lun.

mar.

mer.

jeu.

ven.

 $\overline{\mathcal{J}}$ 

 $\overline{\phantom{a}}$ 

 $\overline{\phantom{a}}$ 

Screen 7.2

Continuer avec <suivant>.

tournoi de classement

type de tournoi

tournoi de classement

collo<sup>1</sup>)

Halle 1

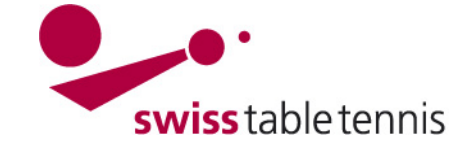

# **Handbuch click-tt.ch Manual click-tt.ch**

-<br>Zelluloid orange<br>Zelluloid weiss<br>Plastik orange

Plastik weiss

2. Zusatzinformationen

Terminwün

ven. 20:00

ven. 20:00

lun. 20:00

sche für Heimspi

équipe<br>Herren

Herren II

Herren III

## **8. Informations supplémentaires**

Mentionner obligatoirement la couleur et le matériel de la balle.

Le champ "notes / Bemerkungen" ne doit être utilisé qu'en cas exceptionnel.

Continuer avec <suivan

## **9. Contrôle**

Contrôler le tableau 3.1.

S'il y a des fautes, retourner avec <retour> jusqu'à l'endroit fautif et corriger les données respectives.

A la fin impérativement finir avec <sauvegarder> pour ne pas perdre les données!

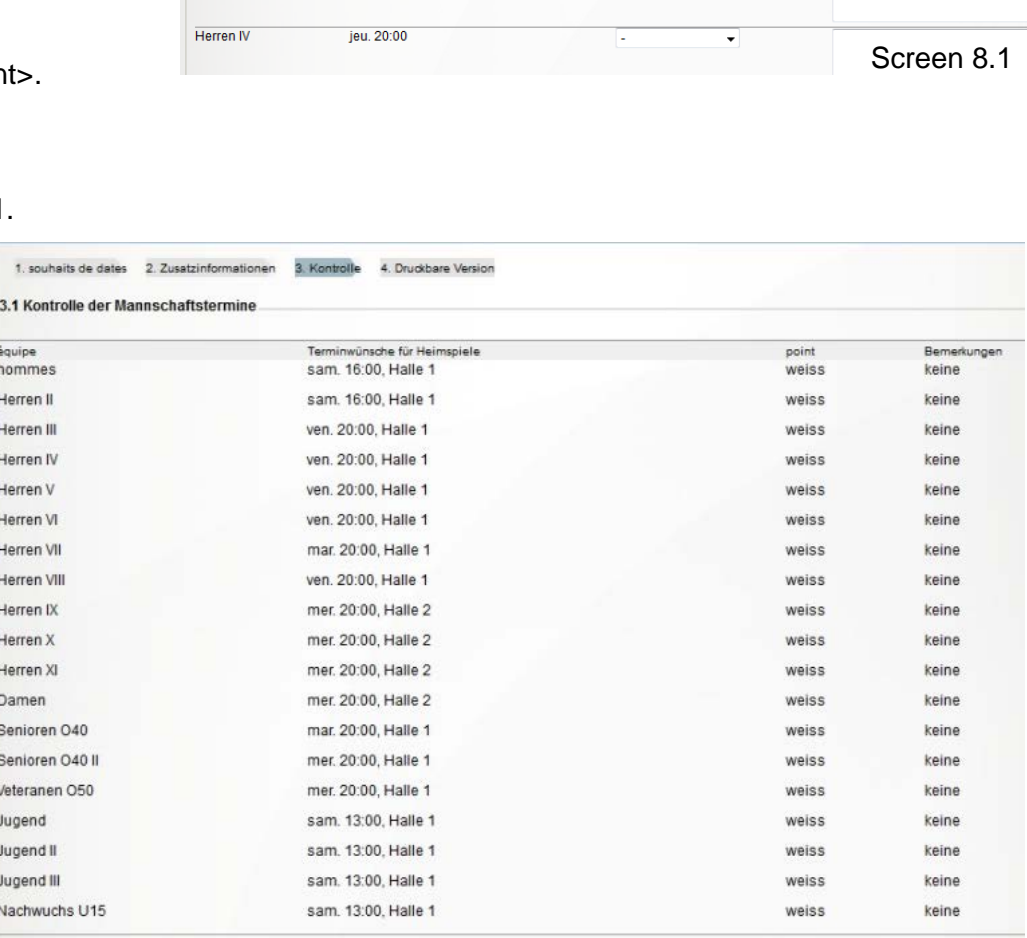

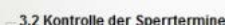

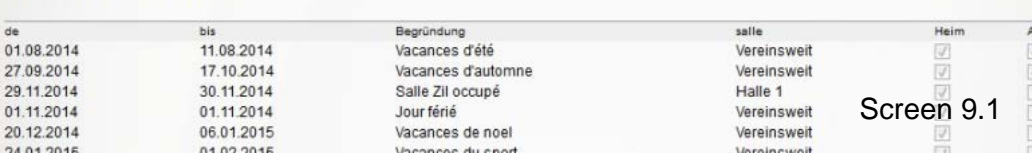

Ensuite, on voit les délais pour encore faire des modifications. Toutes les dates peuvent être imprimées en format pdf.

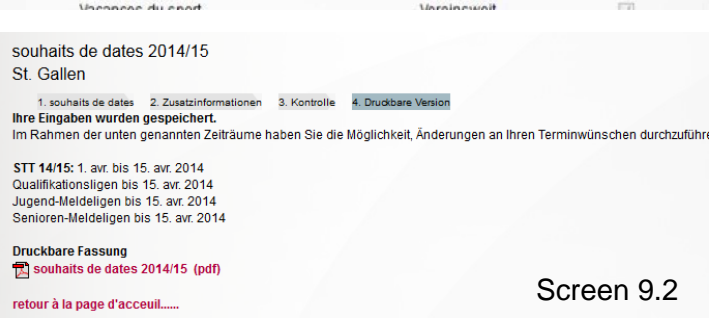

Bemerkungen (z.B. für Doppelsp